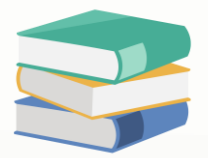

## How to allow modification after knockoff

## Scenario:

By system default, modification of transactions is not allowed once the transaction has already been knockoff.

The modification transactions are included:

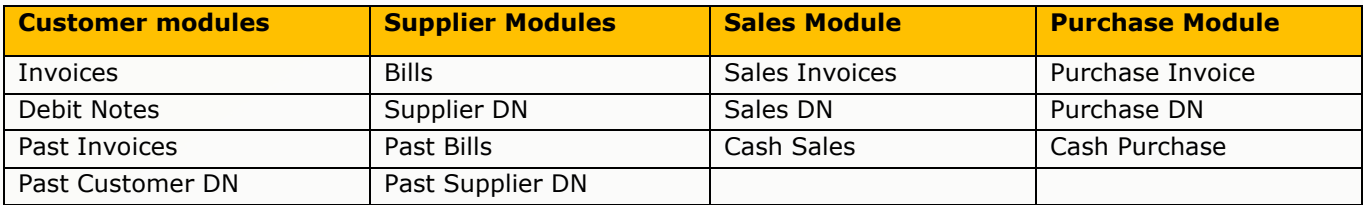

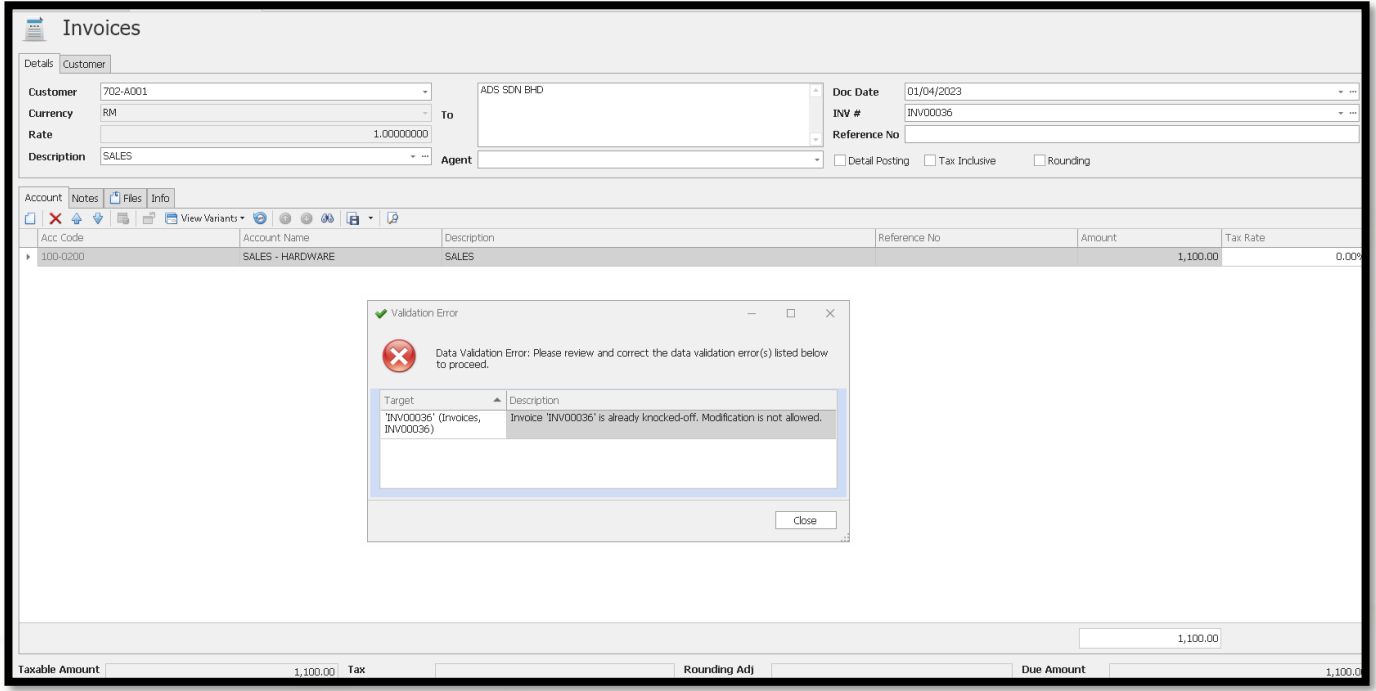

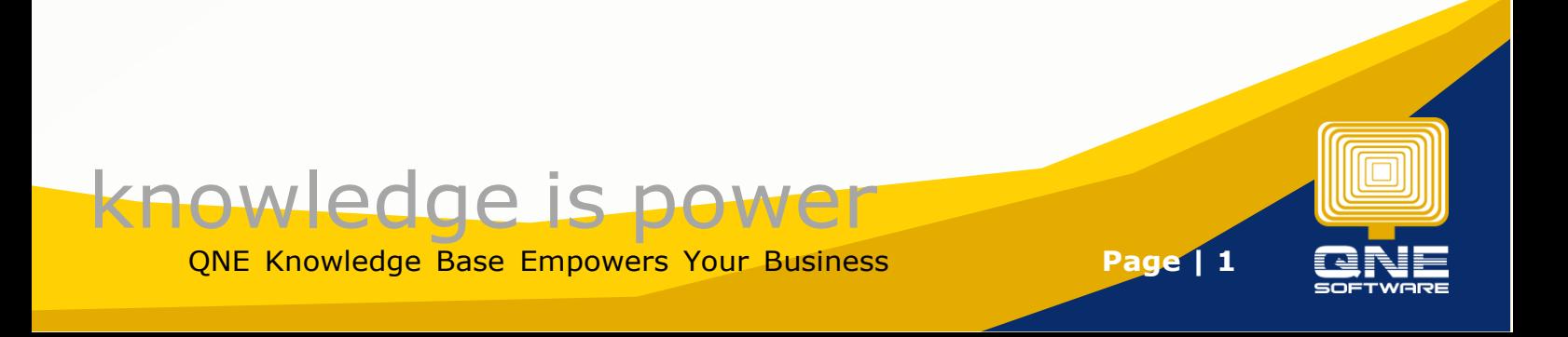

## Solution

1. To know which transactions has been knockoff the invoice, you can find out from this report "Invoice Matching Listing"

Go to View > Customer Reports > Master Reports > Invoice Matching Listing

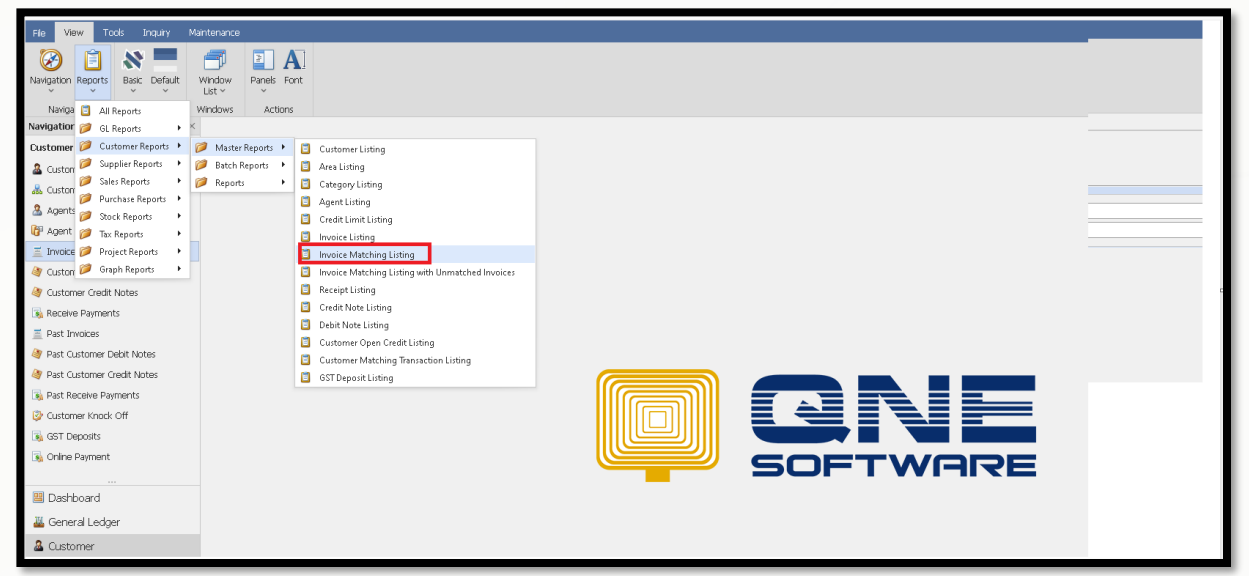

## 2. Filter the invoice only > Preview

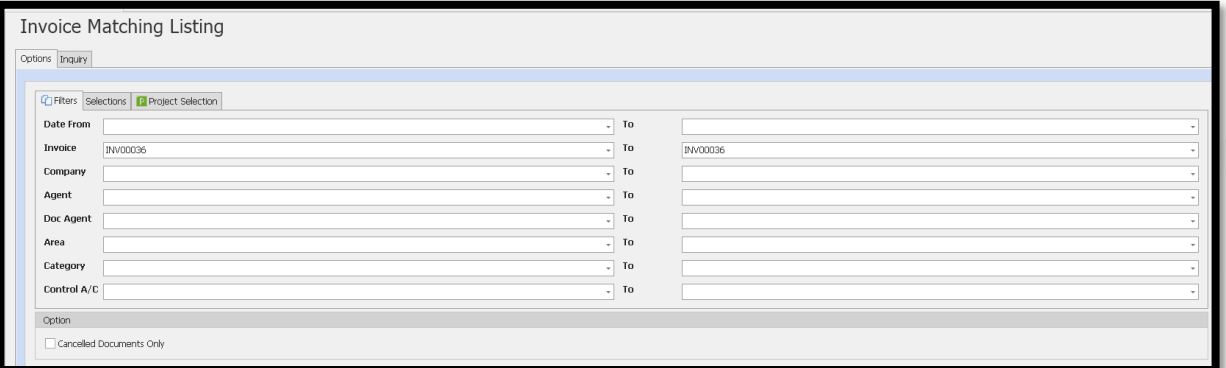

3. The report shows the matching document at the right. The example here showing OR2308/023

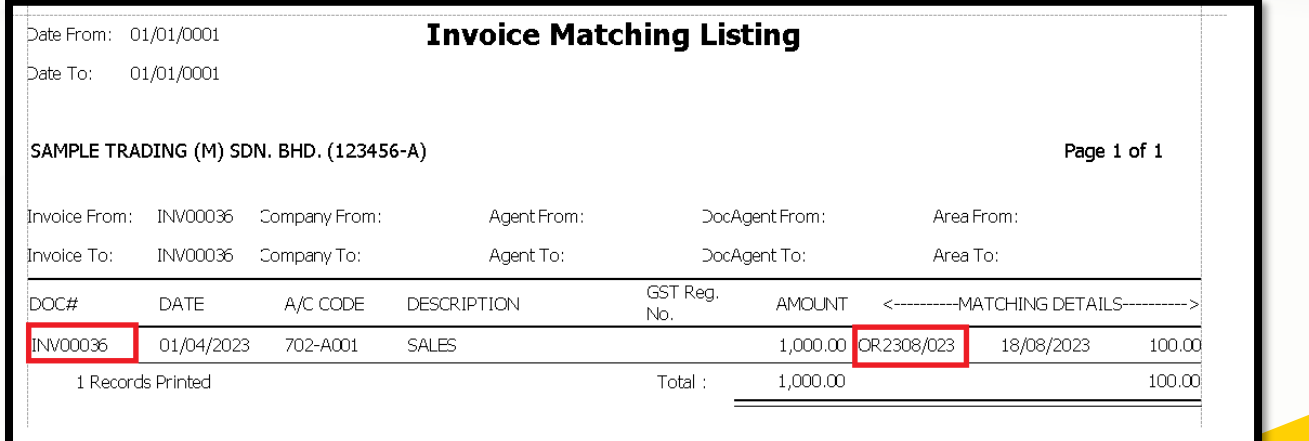

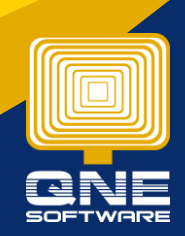

QNE Knowledge Base Empowers Your Business **Page | 2**

knowledge is power

4. Search the particular transaction (OR2308/023) > Notice that it has been knockoff.

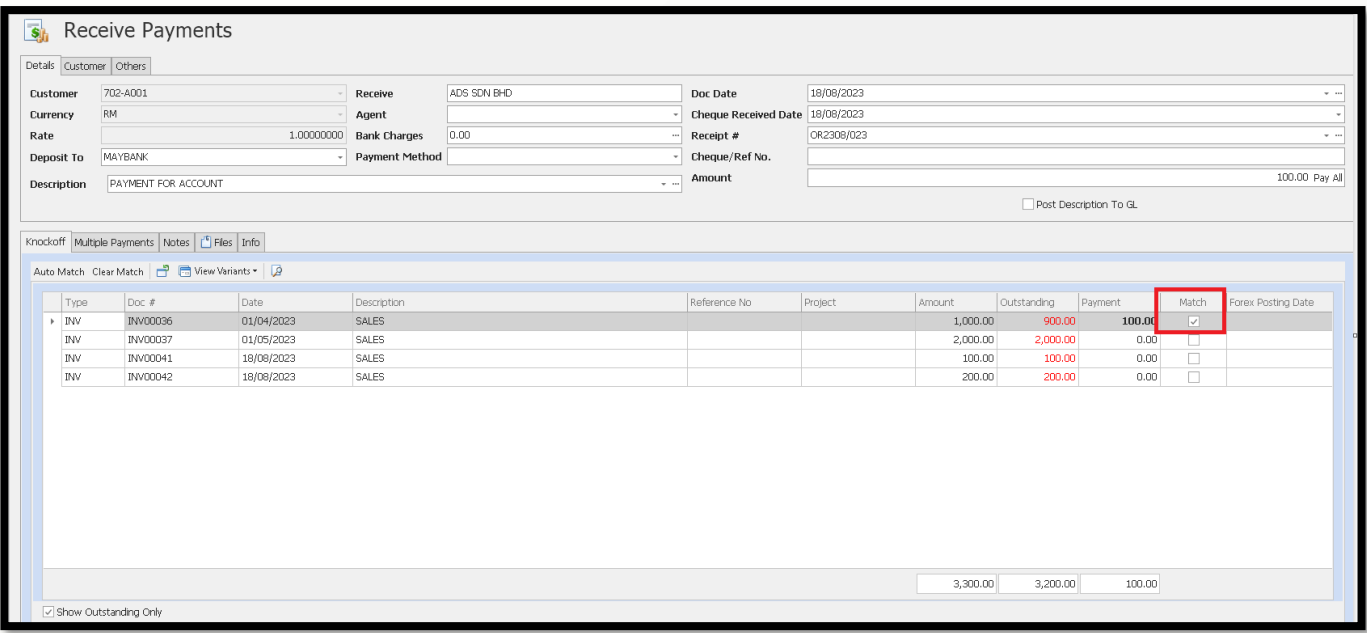

5. In order for you to edit the invoice, you have 2 options.

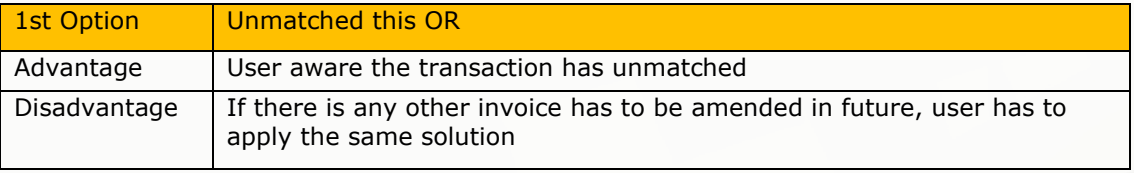

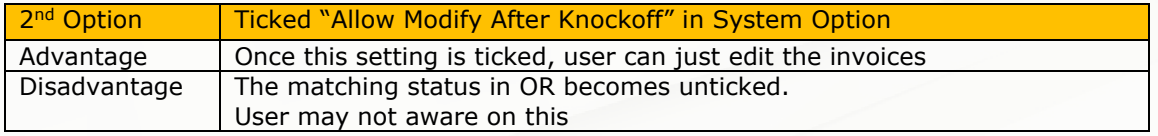

6. To apply option 2 solution, go to Maintenance > System Option > General > Tick the setting "Allow Modify After Knockoff"

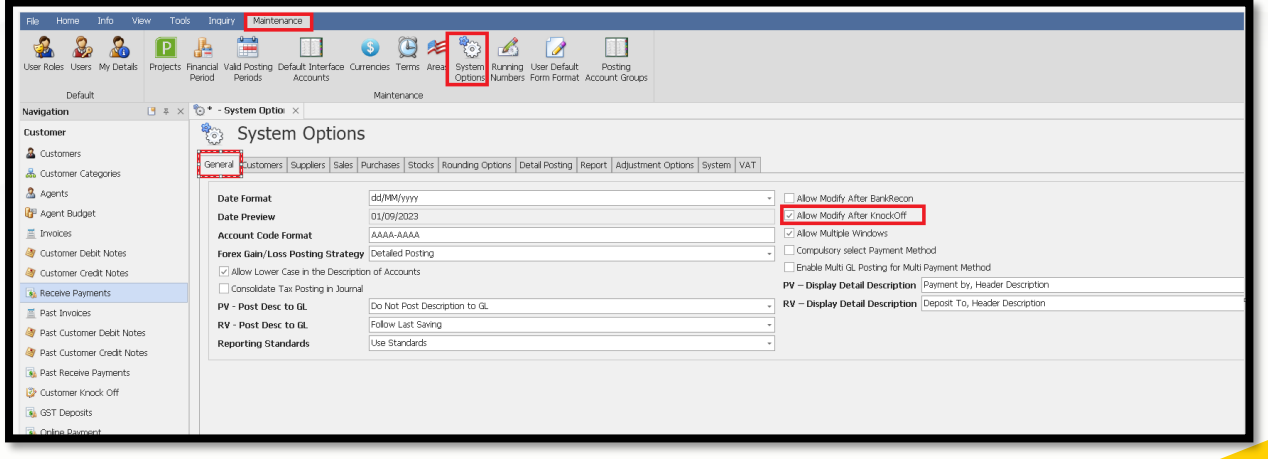

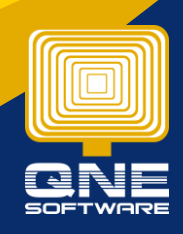

knowledge is power QNE Knowledge Base Empowers Your Business **Page | 3**

7. If you edit the invoice now, system will prompt a reminder message as below, but you still able to proceed by clicking "Ignore And continue"

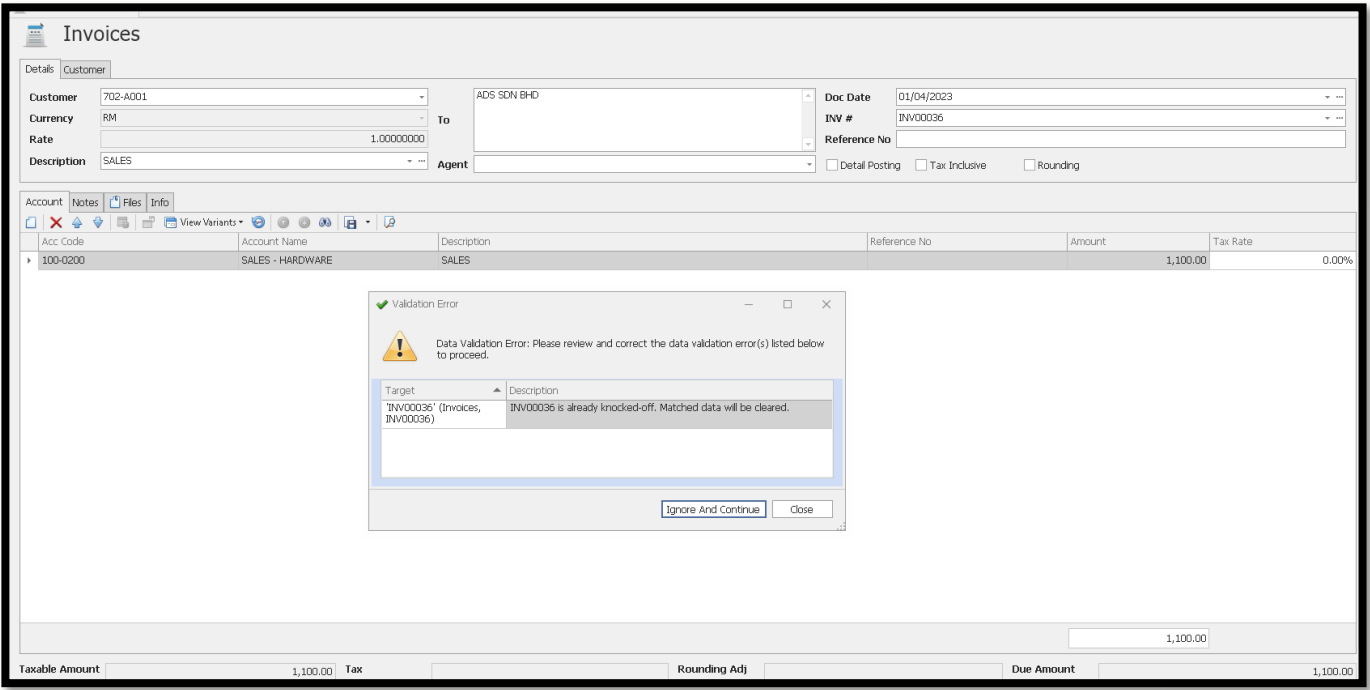

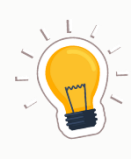

It is recommended to untick this setting "Allow Modify After Knockoff"

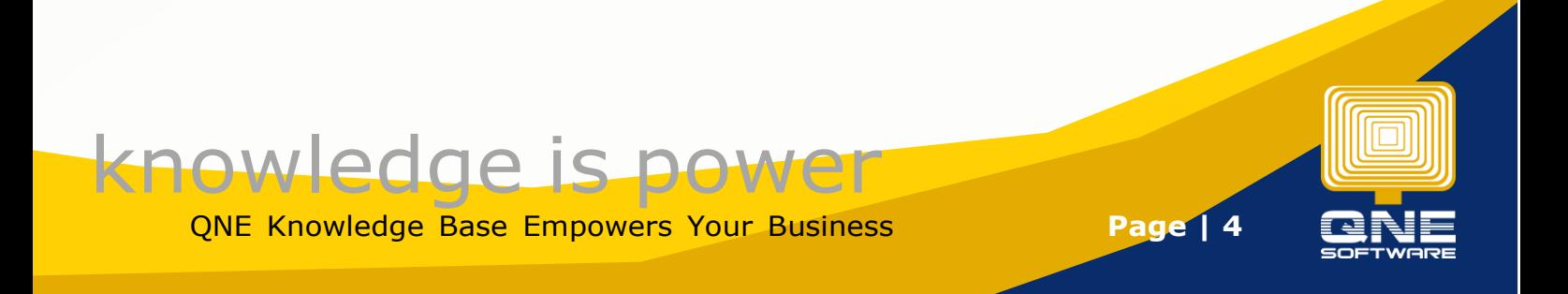